## **HOW TO SCHEDULE AN INSPECTION FOR A RIGHT-OF-WAY USE PERMIT ON THE E-TRACK PORTAL**

In order to request an inspection, you must have an issued permit, be a contact on the permit and be registered as an E-Track Portal User.

Log on to the E-track Portal [\(https://land.redmond\)](https://land.redmond/) to schedule inspections. Click **[Log On]**. Enter your user name (email address used to register) along with your password.

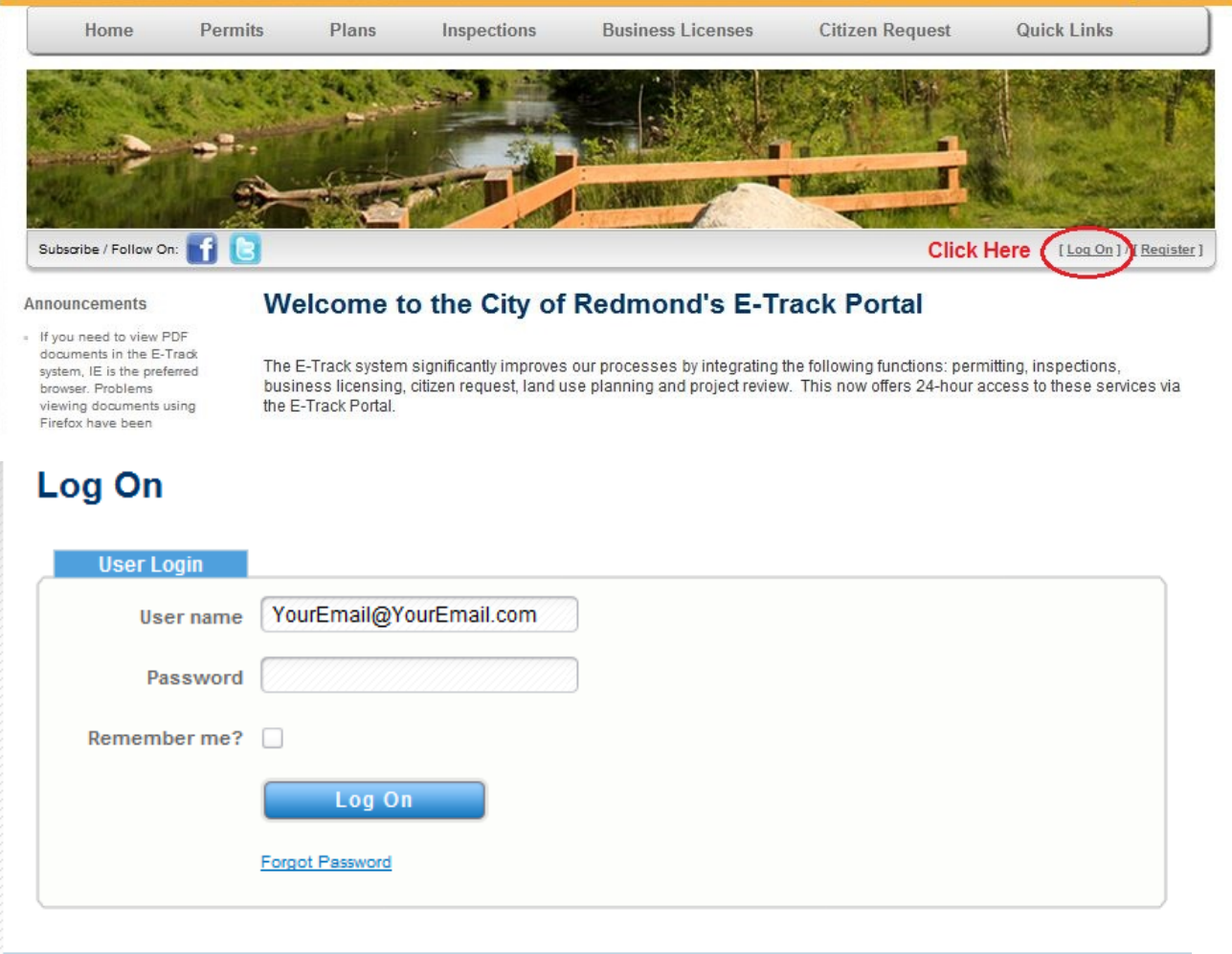

From here you will be able to schedule inspection(s) for a particular permit.

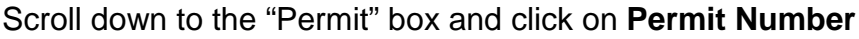

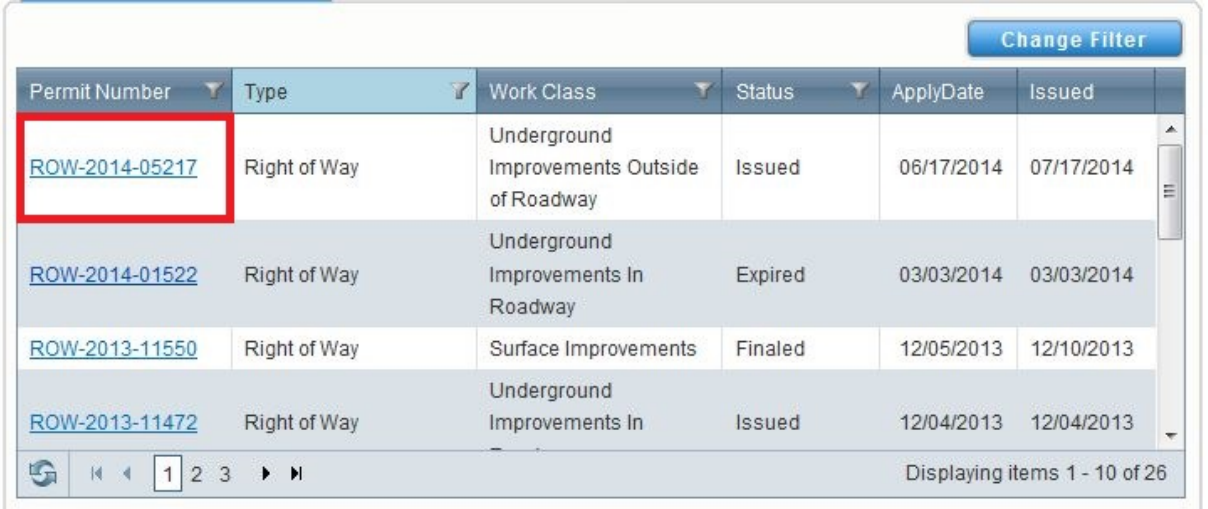

The Permit will open. Scroll down to the "Schedule Inspections" box. This tab provides you a list of all inspections that can be requested.

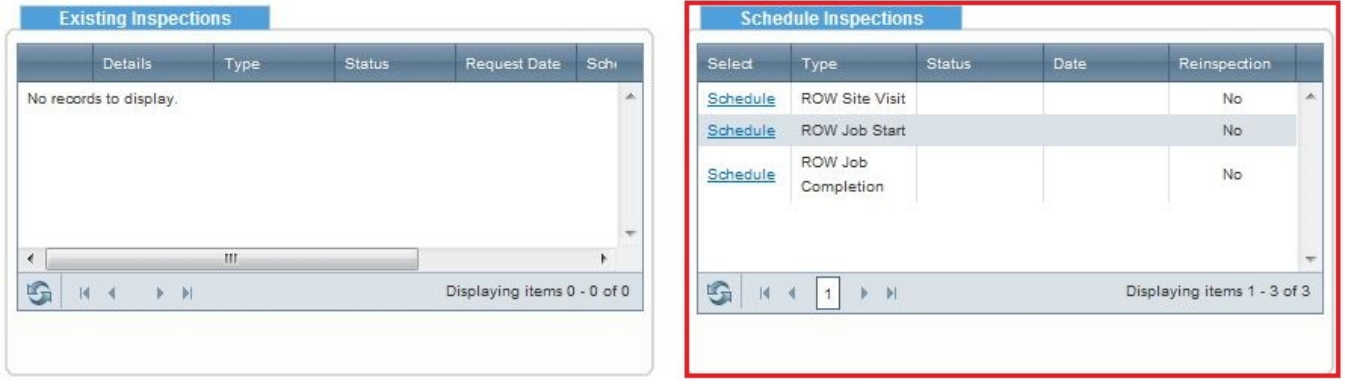

## Click on "Schedule"

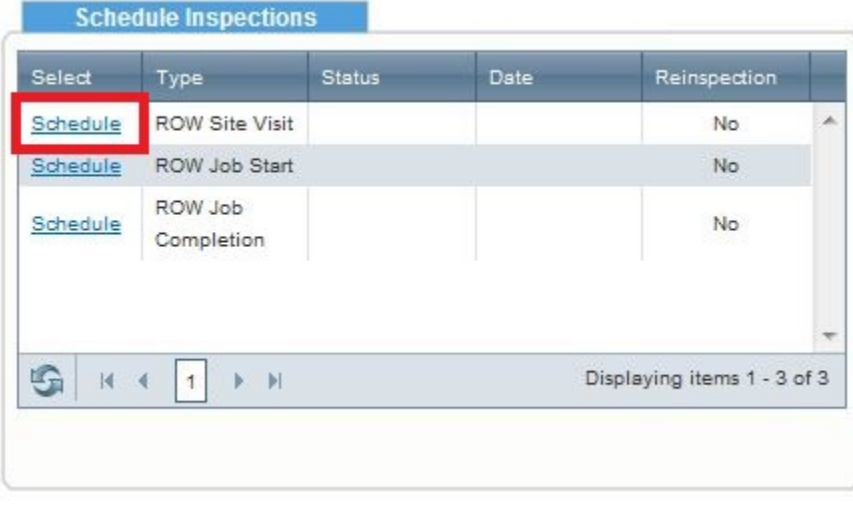

In the pop up, select a "Requested Date" for the inspection (inspections will be scheduled for the requested date) and enter any comments that may help the Inspector, such as; preferred time for inspection, location of inspection, contact phone number or general comments.

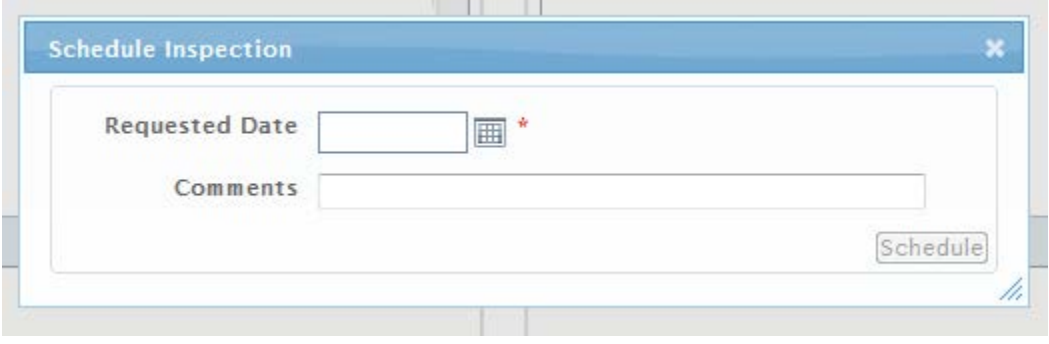

Once all information for the "Requested" inspection is entered, click "Schedule"

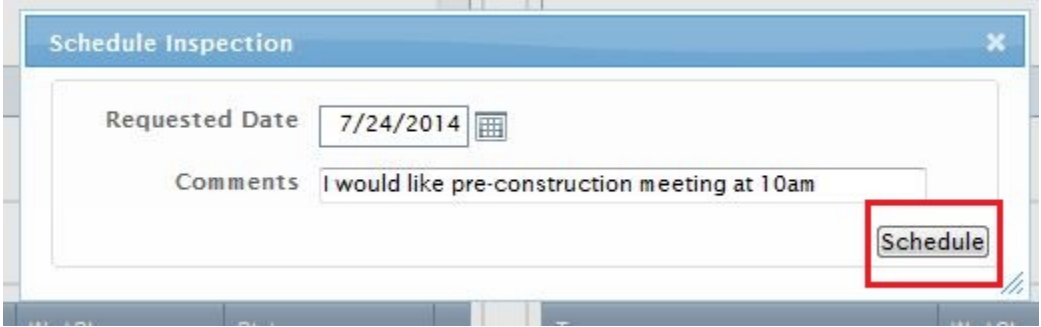

A pop up will appear confirming your inspection has been requested.

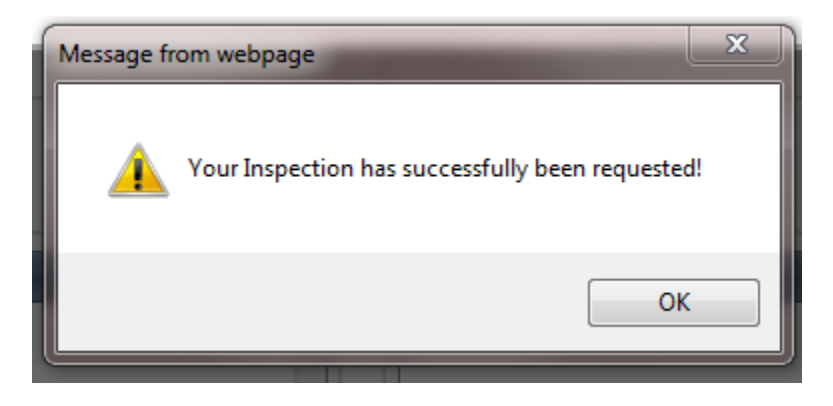

Scroll down to the "Existing Inspections" section on your Permit. This tab provides you a list of all existing inspections that have been requested and scheduled. It also shows the status of each inspection. Click on Inspection Details under the "Details" column to see information specific to the inspection. Once here you can see Inspector information, details of those inspections and comments.

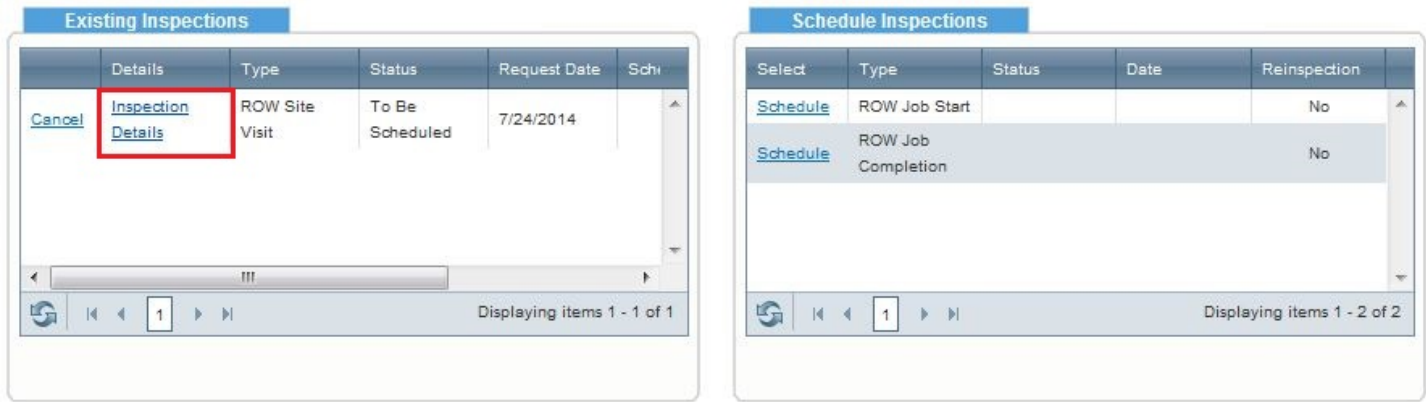

The "Attachment Details" section of your Permit is where approved Site Plans, Traffic Control Plans and other documents associated with the inspection are visible and available to print.

## **REQUESTING AN INSPECTION THROUGH THE IVR SYSTEM**

To call in an inspection through the IVR System, you will need to have the IVR phone number and the unique IVR PIN number found on your issued permit. The IVR phone number is 1-866-457-5289

 $\sqrt{7}$ 

## Permit Number: POW-2014-06126

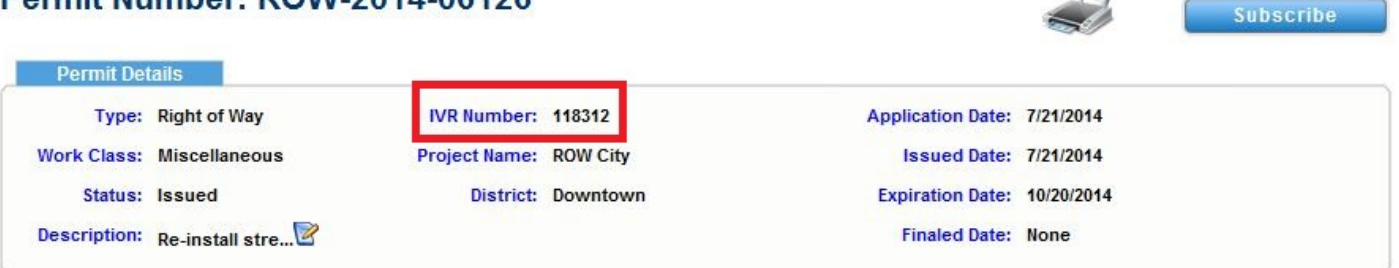